# **Setting up the RadioSky Spectrograph (RSS) COM PORT for the FSX**

## **Com Port Setting**

Before you can operate the FSX spectrograph you must match the RSS computer com port setting and the RSS program com port setting.

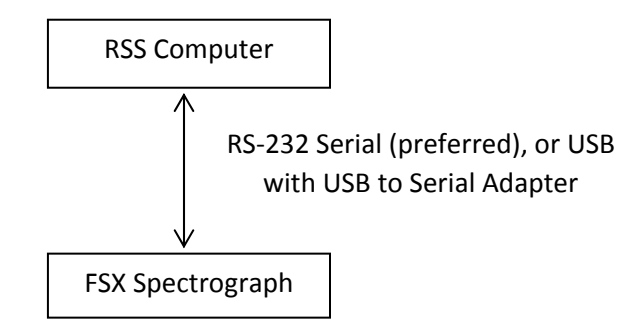

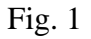

The preferred connection method between the RSS computer and the FSX spectrograph is using a serial RS232 connection. If your computer does not have a serial port then a USB port can be used with a USB to serial adapter. (I have used an adapter by Plugable – but all adapters do not seem to work with all OS) rf

The RSS default is **COM 1,** but this may not match the com port number assigned by your computer. If there is a mismatch between the com port setting in RSS (Com 1) and the computer assigned com port number then you must change the default com port setting in RSS.

### **Finding the Computer assigned com port number**

#### **Go to** My Computer >Properties>Hardware>Device Manager

Click on Ports (COM  $&$  LPT) to expand it (Fig 2). Note the Com port number shown for your connection to the FSX. In this example, we are using a Prolific USB to serial adapter which shows up as **COM 1**. If the assigned com port is **COM 1**, there is nothing else to do. If the assigned com port is not com 1 then you will need to change the com port setting in RSS to match..

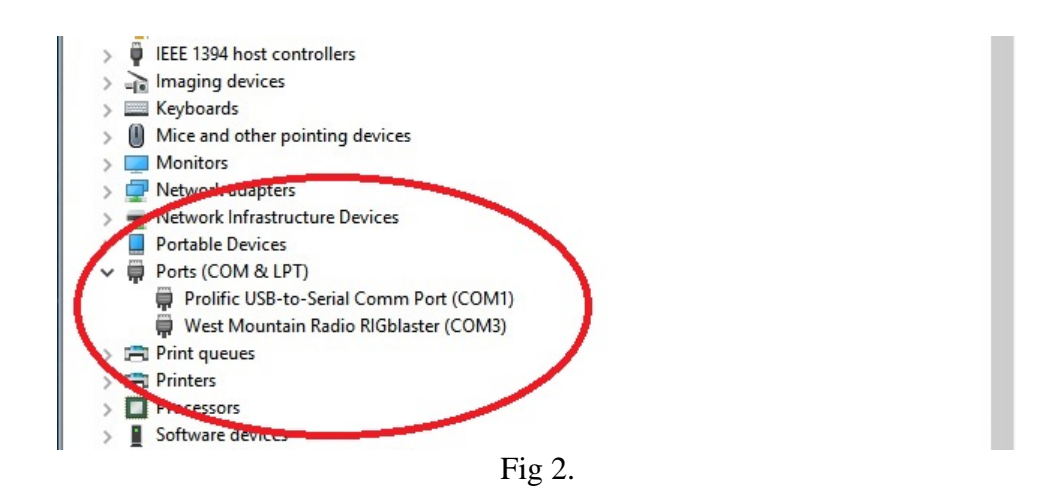

#### **Changing the COM port setting in RSS**

In RSS go to: Receiver > Radio Com Port and enter the computer assigned com port number in the Configure Com Port window (Fig 3).

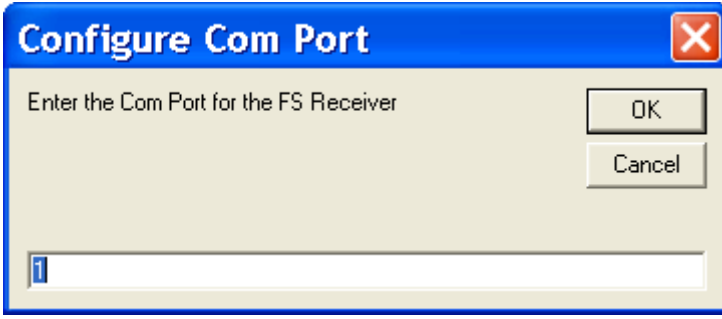

**Fig 3.** 

With the serial connection com port set up your FSX machine should work properly in Stand Alone and Client modes.

Brown, Flagg, Typinski, Sky Feb 2017